# Manual de usuarios Atlas CJC Julio 2017

Plataforma web para la comunidad de práctica en el marco de los MARC-TTD de la cumbre iberoamericana de jueces, que busca dinamizar los flujos de información en la plataforma web de los CJC llamado ATLAS CJC.

DE DIRECCIÓN DE ESTUDIOS

IDECS: 000 REVISIÓN:2 FECHA: 03/07/2017

#### Palabras Clave

web, manual, Plataforma, DECS, información, sitio, contenido, colaborador

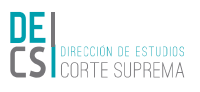

# Contenido

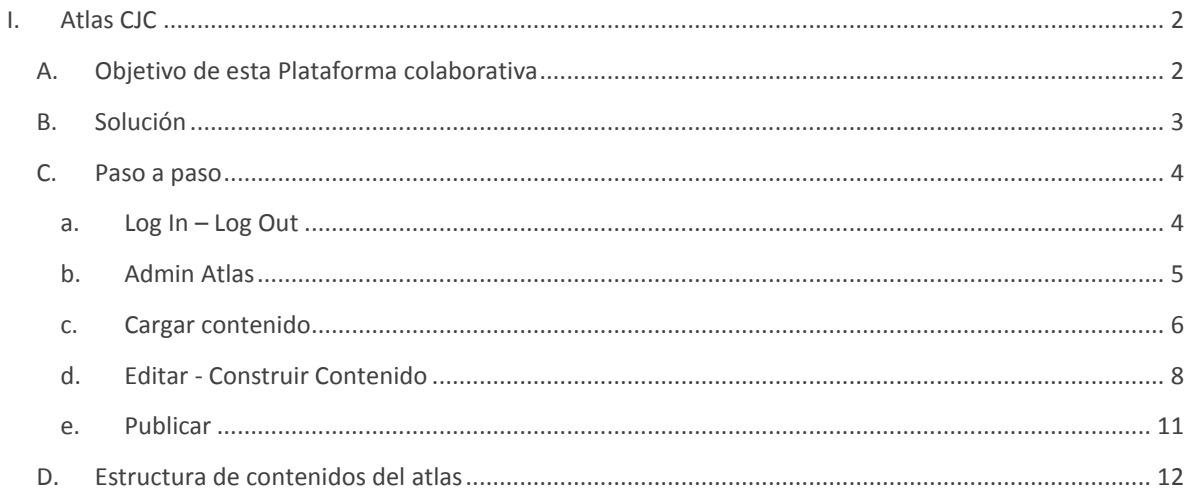

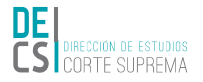

# I. Atlas CJC

Atlas CJC es un recurso didáctico orientado a incorporar los avances en materia de acceso a justicia y en el contexto de los desafíos planetados por la Cumbre Iberoamericana de Justicia, con el fin de documentar geográficamente la labor de las distintas naciones en el cumplimiento de los MARC-TTD

# Atlas Iberoamericano de acceso a Justicia

Presentamos el Atlas Iberoamericano de Acceso a Justicia, pensado como un recurso didáctico orientado a incorporar los avances en materia de acceso a justicia y en el contexto de los desafíos expuestos por la Cumbre Iberoamericana de Justicia, con el fin de documentar geográficamente la labor de las distintas naciones en el cumplimiento de los MARC-TTD.

Hemos utilizado la tecnología de Maps de Google, en conjunto con una herramienta digital para visualizar y señalar objetos en los mapas. Aunque no es necesario tener conocimiento de esas tecnologías para trabajar con este atlas, las comunidades de co-construcción del conocimiento se encargan de actualizar los contenidos en cada página que ha sido dispuesta para presentar sus proyectos, y como resultado tenemos una manera fácil de ofrecer espacio para invitar a todo el mundo a conocer e investigar sobre de ellos.

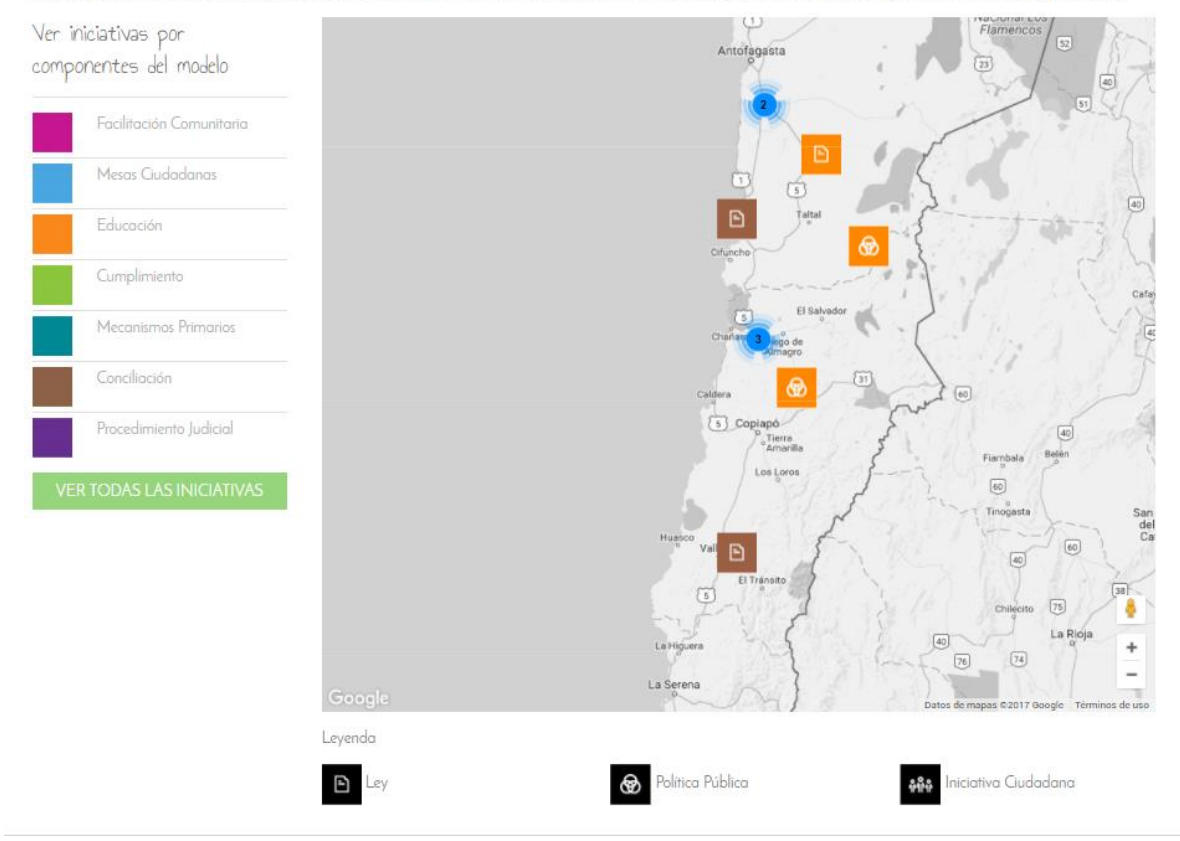

## A. Objetivo de esta Plataforma colaborativa

Que los representantes de cada país y que juntos co-construyen el conocimiento en materia de avances en sobre el modelo de Centros de Justicia Ciudadanos, se encarguen de incorporar contenido al Atlas diferenciando la ubicación geográfica de la iniciativa para poder construir un mapa de seguimiento de los avances en la región.

NEW DELETE

# B. Solución

Se ha dispuesto una interfaz que permite cargar información por medio de formularios web. El sistema toma registro de la carga y las organiza para ser publicadas desde tablas organizadas, a esta interfaz le llamaremos **Admin Atlas**.

# Subir un artículo

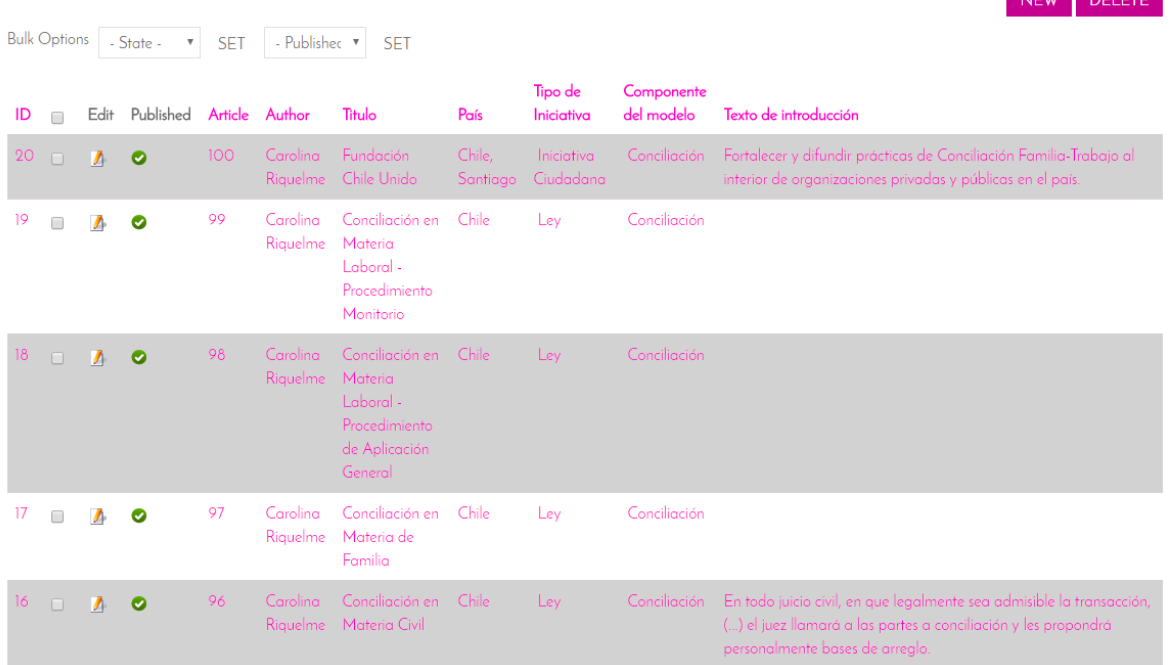

**Imagen 1 - Admin Atlas**

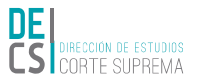

## C. Paso a paso

El sistema no necesita registro, la carga y activación de usuarios es exclusiva responsabilidad del equipo de administración de la plataforma. Para esto necesitaremos las credenciales (usuario+clave) que fueron entregadas al principio del lanzamiento del proyecto y en unos pocos pasos resolveremos como cargar información en la web:

## a. Log  $\ln -$  Log Out

Usaremos estas dos palabras actualmente muy reconocidas entre los sistemas para realizar la acción de entrar o salir del sistema: **Loguearse** y **Desloguearse**. Entrar al sistema no es sólo abrir la página, eso es visualizar, entrar es poder acceder a su configuración, ver información privilegiada, modificar o cargar contenido. Para ello se requiere de credenciales muy comunes: Usuario y Clave.

i. **Paso 1:** Para acceder a la página del modelo CJC debemos abrir el enlace http://decs.pjud.cl/cjc

y en la parte superior izquierda presionar el botón que dice  $\Box$  MGRESAR para desplegar el formulario de ingreso al sistema:

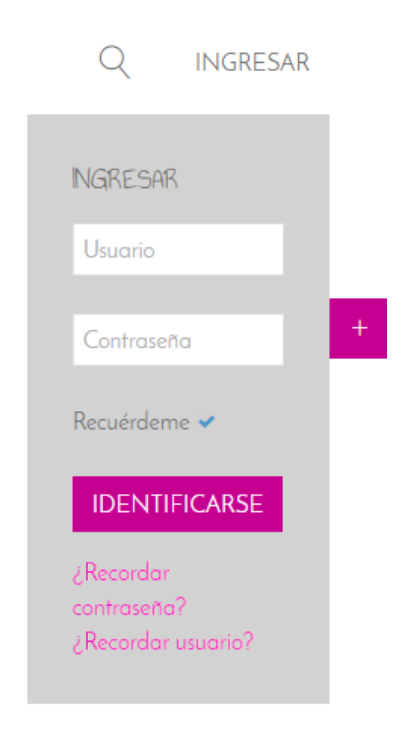

#### **Imagen 2 - Log In**

ii. **Paso 2:** Ingresamos nuestras credenciales (usuario+clave), hacemos clic en identificarse, e ingresaremos a la pantalla de tutorial para el trabajo de la comunidad de práctica de los Centros de Justicia Ciudadanos.

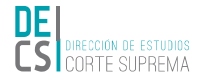

Home ¿Que es CJC? Blog Wiki Enlaces de interés

Q INGRESAR

## Comunidad de práctica Centros de Justicia Ciudadanos

Wiki es una herramienta para la comunicación web que permite, a varios usuarios, trabajar de forma conjunta y asincrónica y que se caracteriza principalmente por permitir la construcción colaborativa de texto

En la era de la digitalización, es importante que todos aprendamos a construir información en digital, la web es un "multiverso", con muchos lugares donde compartir intereses, imágenes, ideas, texto y opiniones, y otros po

Guía para participar en la comunidad

| IR A LA WIKI CIC                                                                                                    | En el inicio de la wiki nos encontraremos con una presentación principal,<br>un muro de inicio donde el dinamizador de la comunidad irá mostrando<br>avances y publicando todo aquello que tenga mayor actividad de<br>discusión. |
|----------------------------------------------------------------------------------------------------|----------------------------------------------------------------------------------------------------|
| lo que ya está, o quizá una parte que nos<br>interese. La idea es ser curiosos, siempre hay algo<br>que sabemos y que se espera que podamos<br>hacer saber a los demás. |                                                                                                    |
| Paso 1   sQué puedo hacer en la wiki?<br>Nuestra primera motivación tiene que ser LEER                                                                                  |                                                                                                    |

**Imagen 3 – Inicio Comunidades de Práctica**

## b. Admin Atlas

Para entrar al administrador de subida de contenidos, desde el que subiremos información al sitio web, según tengamos un perfil de acceso veremos el ítem Subir un artículo, debajo del contenido en el apartado del menú **¿Qué es CJC?**:

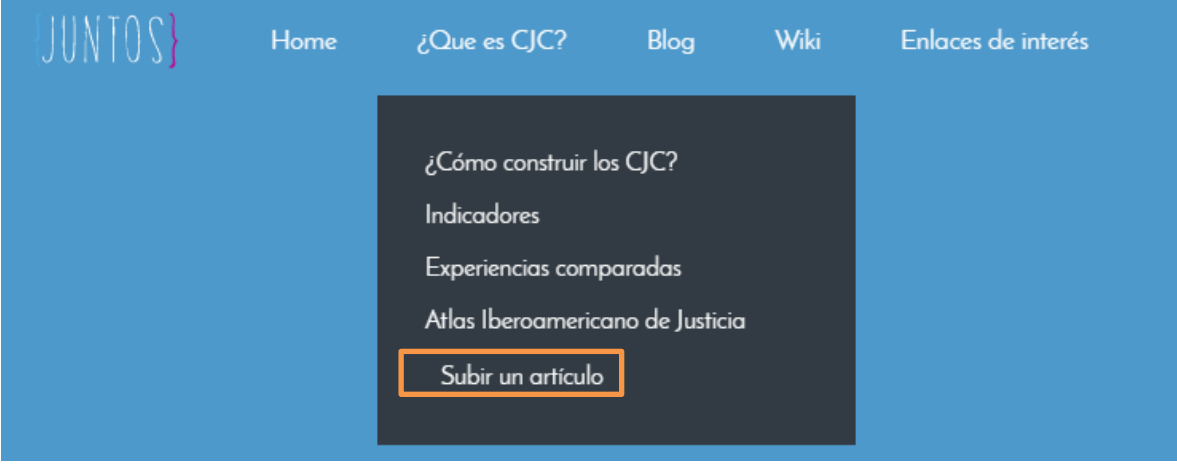

**Imagen 4 – Item "Subir artículo" que da acceso al Admin Atlas**

Al hacer clic en el enlace Subir un artículo, tendremos acceso al Admin Atlas que nos mostrará las siguientes características:

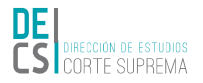

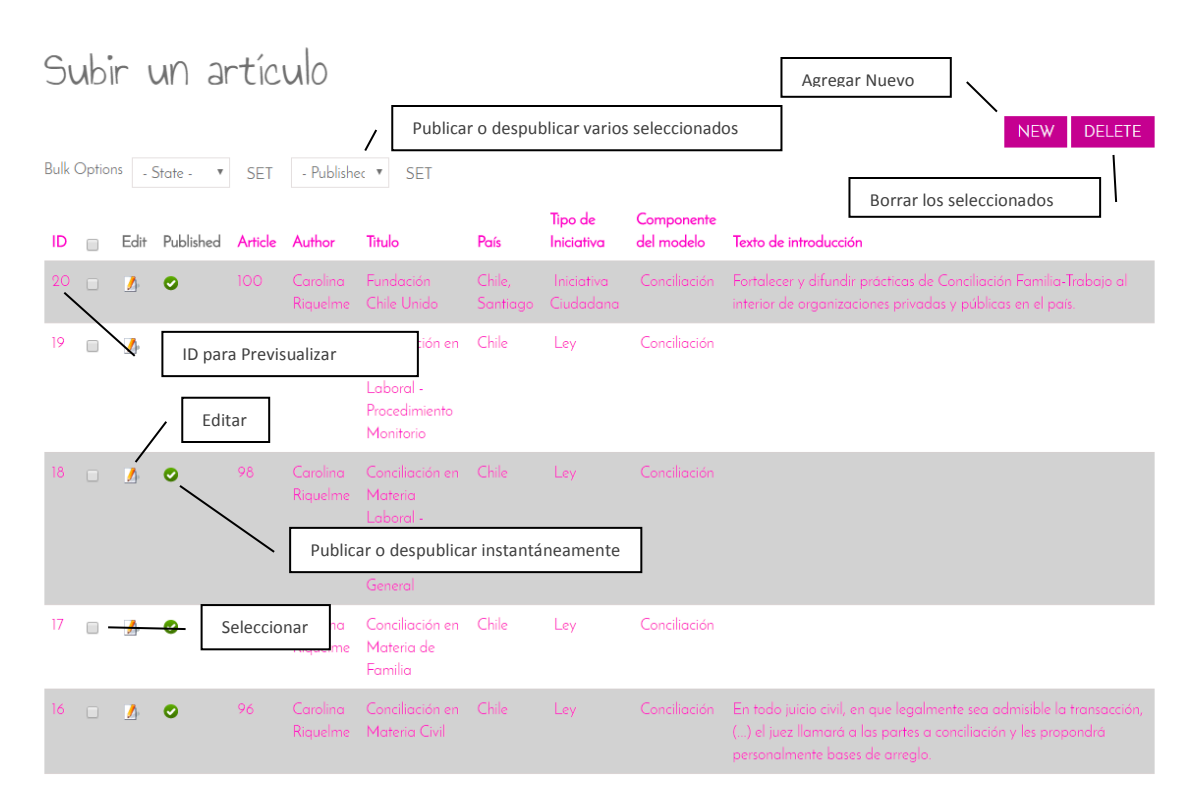

**Imagen 5 - Detalle de interfaz ADMIN ATLAS**

## <span id="page-6-0"></span>c. Cargar contenido

El botón NEW nos permitirá acceder a cargar nueva información en el sistema web, para esto visualizaremos un formulario con los campos necesarios para que la información sea levantada.

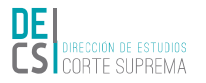

### Subir un artículo

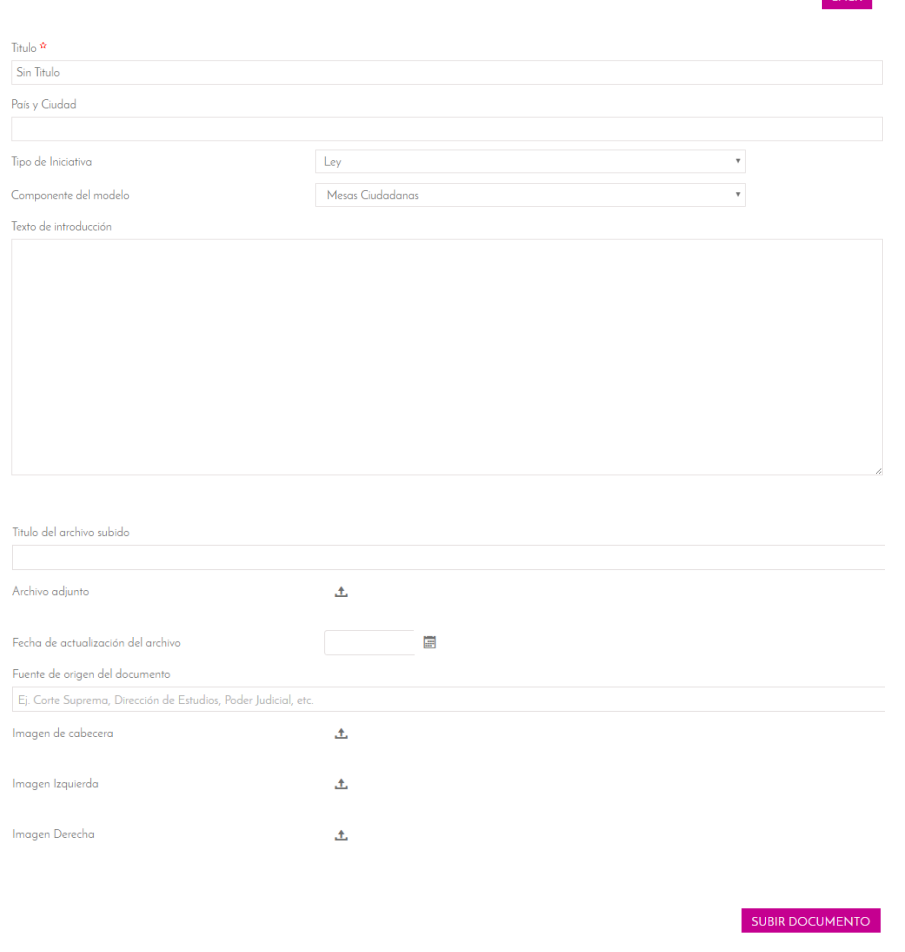

**Imagen 6 - Formulario para subir contenidos**

En esta nueva interfaz se nos solicitan las siguientes variables:

- › **Título**: Título del contenido que desea subir
- País y Ciudad: Ubicación geográfica u origen de la iniciativa
- › **Tipo de Iniciativa**: Según corresponda pueden ser Políticas Públicas, Leyes o Iniciativas Ciudadanas
- › **Componente del modelo**: Acción del modelo a la que corresponde la iniciativa
- Texto de introducción: Introducción al contenido, es un texto de aproximadamente 60 palabras y que invita a leer comentado antecedentes iniciales del resto del cuerpo de contenido.
- › **Cuerpo del artículo**: Es el texto principal, en donde se extienden detalles de la iniciativa y se comentan aspectos que son necesarios para comprenderla.
- › **Título del archivo subido**: En caso de que sea necesario adjuntar un documento, este será el título que se mostrará sobre el enlace de descarga del archivo
- › **Archivo adjunto**: Adjuntar archivo para su posterior descarga, sólo se permiten subidas de documentos .pdf y de menos de 50 megabytes.
- › **Fecha de actualización del archivo:** Fecha de la última versión del archivo subido, puede no corresponder a la fecha de subida o coincidir, pero debe interpretarse como el día en que se realizó la última edición antes de subirlo.

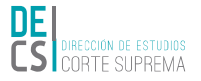

- › **Fuente de origen del documento:** Ej. Nombre del autor, Corte Suprema, Departamento de justicia, Dirección de Estudios, Poder Judicial, etc.
- › **Imagen de cabecera:** Una imagen para mostrar en la parte superior del contenido, antes del texto de introducción.
- Imagen Izquierda: Una imagen para mostrar en el costado izquierdo después del texto de introducción y sobre el cuerpo del artículo, no debe subirse junto a la imagen derecha.
- › **Imagen Derecha:** Una imagen para mostrar en el costado derecho después del texto de introducción y sobre el cuerpo del artículo, no debe subirse junto a la imagen derecha.

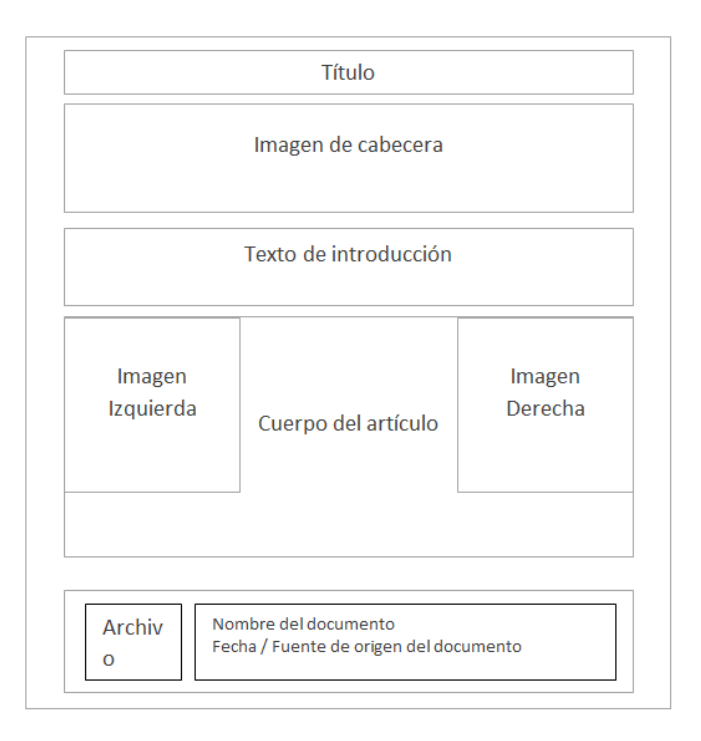

#### **Imagen 7 – Plantilla de artículo subido**

Por otro lado, con el botón de carga de documentos subra pocumento se nos permite cargar información al sistema, el botón **BACK**, es un botón de retroceso para volver atrás sin guardar los cambios; los campos marcados con  $\hat{\mathbf{x}}$  son obligatorios y las extensiones permitidas en el campo de subir archivo  $\mathbf{a}$   $\mathbf{b}$  pdf, permitiéndose un máximo de 20MB por carga de documento. Cuando subimos la información al sistema, ésta se almacenará en la tabla del Admin y se ordenará según nosotros lo deseemos pinchando las cabeceras de las columnas, aunque en su defecto lo hace por medio de los ID, o identificadores de ingreso.

### d. Editar - Construir Contenido

Una vez que cargamos información, veremos que para cada registro agregado tenemos disponibles dos opciones (véase [Imagen 5\)](#page-6-0)  $\blacktriangle$  Editar y  $\blacktriangleright$  Publicar, el primero nos llevará a ver el contenido subido, para

poder modificarlo, pero con una serie de características que nos permitirán evolucionar ésta información en contenido legible dentro y fuera del sitio web:

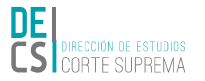

## Subir un artículo: Fundación Chile Unido

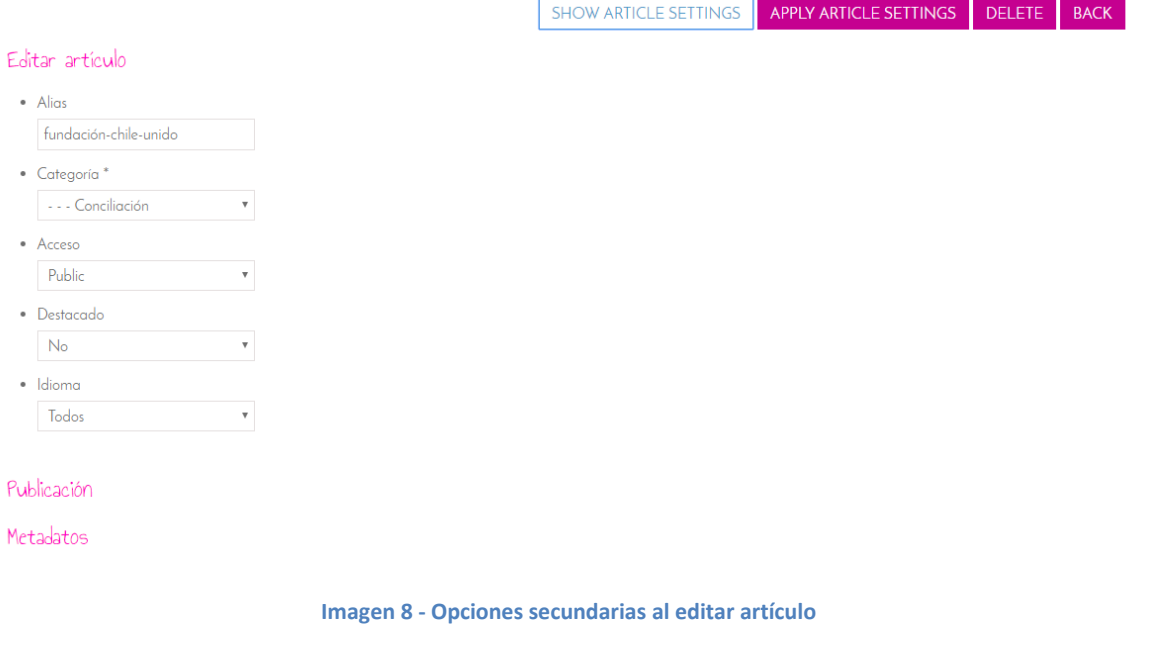

Desplegamos estas funcionalidades con botón superior **SHOW ARTICLE SETTINGS** y veremos una lista de 3 componentes:

#### i. Editar artículo

#### Editar artículo

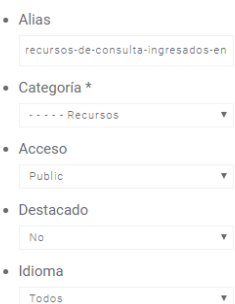

Este componente nos permite cambiar el **Alias**, que corresponde a la dirección url o link que el sistema construirá para que podamos ver la información. El sistema genera este texto de forma automática y equivalente al título que le entregamos en el paso anterior.

Ej. Si subimos un artículo que se llame "Fundación Chile Unido" el sistema construirá, basándose en el alias y su categoría, la siguiente URL, Enlace o Link Web:

http://decs.pjud.cl/cjc/index.php/chile-atlas-blog/91-fundación-chile-unido

La opción **Categoría** es crucial para darle sentido a la información ingresada en el sistema, y consiste en una lista desplegable con los sectores de contenido que construyen la data del sitio web. (Revisar

[Estructura de contenidos del a](#page-11-0)l final de este documento).

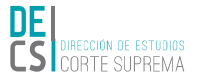

El **Acceso** es una propiedad que restringe el contenido a un grupo de usuarios en particular, con credenciales de acceso más estrictas, ideal para información clasificada o convenios con el FBI.

**Destacado** señala si el artículo posee una propiedad por sobre los demás, es posible destacar varios artículos, pero en definitiva el grupo de destacados concluye ordenándose por fechas.

**Idioma**, aunque aún no han sido creados los packs de idiomas del sitio, podemos hacer que el artículo cambie su traducción automáticamente en el caso de que el usuario tenga configurado el idioma correspondiente en su navegador web.

### ii. Publicación

#### Publicación

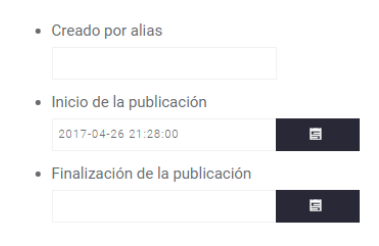

Desde este componente podemos modificar el autor o **Creado por Alias** que se presentará en la información secundaria del contenido creado. Y las fechas de **Inicio de la publicación**, o desde que día comenzará a estar publicado el contenido, y la fecha de **Finalización de la publicación**, que es el día en que dejará de estar disponible. Esta última funcionalidad es ideal para eventos que caducan al cabo de unos meses y no tiene sentido continuar haciendo su difusión, como convocatorias a seminarios, encuestas, etc.

### iii. Metadatos

### Metadatos Metadescripción

La parte más importante de crear contenido es aportar los datos que necesita la arquitectura de la web, Google y Redes sociales para que algo exista en Internet. Una **Metadescripción** es un resumen, o abstract, que describe de manera muy simple el contenido, es la segunda referencia que entrega Google cuando buscamos después del título y se traduce así:

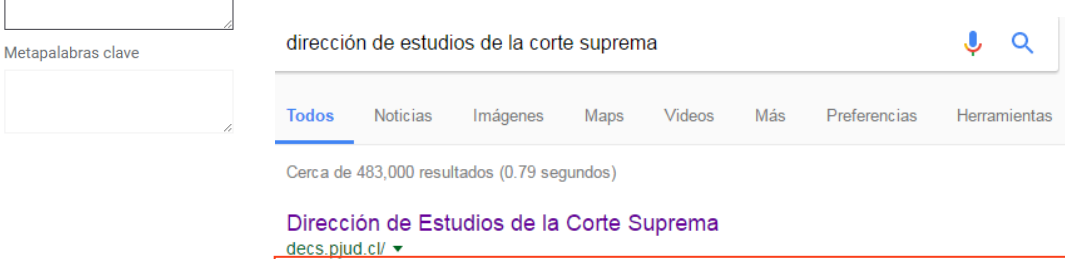

Es una dirección asesora de los Ministros, del Pleno y del Presidente de la Corte Suprema, cuyas funciones se enmarcan en el área de gestión del

Las **metapalabras** o keywords son conceptos que alimentan la búsqueda y definen en pocas palabras el contenido, si bien Google busca coincidencias entre estos elementos y sus registros, con el tiempo no han sido relevantes en los rankings, el posicionamiento ha evolucionado junto con el internet de las redes sociales y otros "meta-conceptos" pero no significa que hayan dejado de ser componentes que deben estar escritos en un "bien portado" sitio web.

#### **Tips para las metadescripciones:**

› Incluir metapalabras, ya que serán vistas en letras negritas por el buscador y será totalmente eficaz la búsqueda para el usuario.

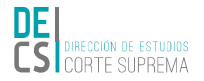

Centro de Justicia Ciudadanos - Dirección de Estudios de la Corte ... decs.piud.cl/cic/ v Los Centros de Justicia Ciudadanos proponen cambiar el paradigma de justicia, incorporando al sistema una serie de mecanismos transformativos de

- › Debe ser una oración lógica, legible, comprensible por cualquier ser humano. No repetirduplicar la misma frase o párrafo, sino para los buscadores parecerá un sitio de Spam o noticias reutilizadas.
- Debe ser una especie de "oferta" de entrada a nuestro artículo, ya que es lo primero que leerán los usuarios, desde el enlace compartido en la red social, o desde los resultados de búsqueda. Un texto atractivo sobre nuestro artículo.
- › No debe tener más de 160 o menos de 135 caracteres, ya que la mayoría de los motores de búsqueda optimizan su velocidad cortando estas "queries".
- › El mismo texto del título no sirve, y dejarla en blanco tampoco.

### e. Publicar

Finalmente cuando ya estamos seguros que todo tendrá éxito, y no hay más tiempo que perder, volvemos al Admin:

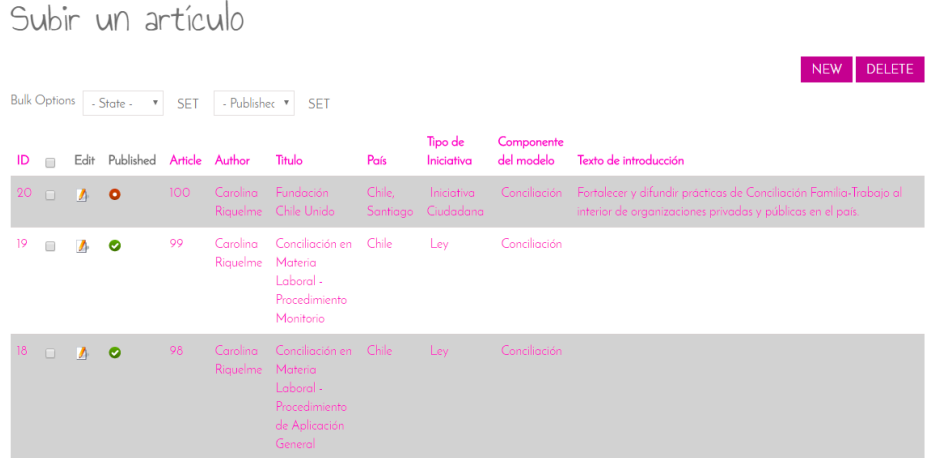

**Imagen 9, Vista del ADMIN ATLAS para publicar.**

<span id="page-11-0"></span>Y sobre la tabla cliqueamos el botón  $\bullet$  para publicar el contenido, que cambiará su estado a  $\bullet$ , lo que significa que todos pueden ver esta información en la categoría, y en su defecto el espacio de contenidos donde enviamos la información.

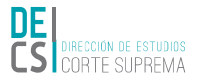

## D. Estructura de contenidos del atlas

– Atlas (Alias: atlas)

- ┊ Facilitación Comunitaria (Alias: facilitacion-comunitaria)
- ┊ Mesas Ciudadanas (Alias: mesas-ciudadanas)
- ┊ Educación (Alias: educacion)
- ┊ Cumplimiento (Alias: cumplimiento)
- Mecanismos Primarios (Alias: mecanismos-primarios)
- Mediación (Alias: mediacion)
- ┊ ┊ Programa Social (Alias: programa-social)
- Facilitación Comunitaria (Alias: facilitacion-comunitaria)
- Negociación (Alias: negociacion)
- Arbitraje (Alias: arbitraje)
- Procedimiento Judicial (Alias: procedimiento-judicial)
- ┊ Conciliación (Alias: conciliacion)